# **RHB Futures QST**

- Desktop Application User Guideline

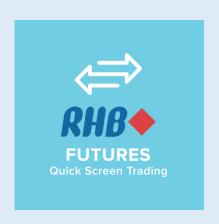

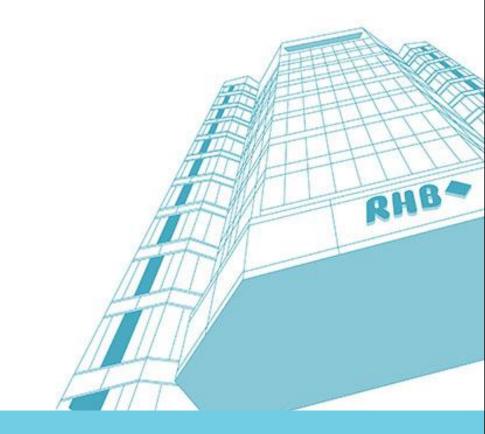

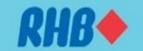

## **RHB Futures QST – Desktop Application**

#### Features:

- Multiple tabbed workspaces allow one or more internal frames. Frames can be pulled into external windows & support multiple monitors.
- Infinitely configurable colors, layouts and font sizes
- "Themes" functionality allows user to easily create a unified color scheme throughout all the screens of the application
- Templates for multiple frame workspaces, trading workspaces, and chart-link workspaces
- Context sensitive month selection. Type a contract, and the valid month/year pairs appear in a window. Contract selection system allows search by category, exchange, description and symbol. Simply click on the symbol to enter it.
- Contract details shows exchange, contract value, minimum tick size and value, open/close time and margin requirements

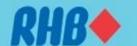

## **RHB Futures QST**

#### Overview of all channels available

| Channel                      | QST Desktop                                                                    | QST Mobile                                | QST Lite                                                                          |
|------------------------------|--------------------------------------------------------------------------------|-------------------------------------------|-----------------------------------------------------------------------------------|
| Software                     | Application base                                                               | iOS/ Android                              | Web base                                                                          |
| Operating System Recommended | Window 7 64-bit,<br>Mac OS Mountain Lion,<br>Linux<br>(Ubuntu 12.04,Fedora 17) | IOS 8.0 or later,<br>Android 4.0 or later | Internet Explorer , Firefox, Chrome, Safari, Max OSX (not required Flash or Java) |
| 2FA Security                 | Yes                                                                            | Yes                                       | Yes                                                                               |
| Basic Charting               | Yes                                                                            | Yes                                       | Yes                                                                               |
| Product                      | BMD<br>Foreign Futures                                                         | BMD<br>Foreign Futures                    | BMD<br>Foreign Futures                                                            |
| Spread Margin                | Yes                                                                            | Yes                                       | Yes                                                                               |

All QST users (client ID) have access to 3 software solutions using the same user name and password.

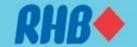

## **Contents**

| 1.0 | Download Google Authenticator                  | 4.2        | Charts – Chart Tools                      |
|-----|------------------------------------------------|------------|-------------------------------------------|
| 1.1 | Activate 2FA (For First Time User Only)        | 4.3        | Charts – Technical Indicators             |
| 1.2 | Using Google Authenticator to login            | 4.4        | Charts – Add Studies Into Indicators      |
| 1.3 | QST Desktop Installation                       | 4.5        | Charts – Remove or Edit Indicators        |
| 1.4 | Login QST Desktop                              | 5.0        | Place Order in RHB Futures QST            |
| 1.5 | Request 2FA by email                           | <u>5.1</u> | Place Order - Order Preview               |
| 2.0 | RHB Futures QST - Overview                     | 5.2        | Place Order – OCO Order                   |
| 3.0 | Quotes Monitor – Create Multiple Tabs          | 5.3        | Place Order – Cancel & Replace Order      |
| 3.1 | Adding Quotes – Using Special Codes            | 5.4        | Place Order - Chart Order Slider          |
| 3.2 | Adding Quotes – Using Products Dropdown menu   | 5.5        | Place Order – Price Ladder                |
| 3.3 | Adding Quotes – Futures Contract Lookup Dialog | 5.6        | Place Order – Order's Confirmation Dialog |
| 3.4 | Adding Quotes – Options Contract Lookup Dialog | 6.0        | Orders & Positions                        |
| 3.5 | Adding Spread Quotes – Using Contract Lookup   | 7.0        | Account Information                       |
| 3.6 | Adding Spread Quotes – Using Products Code     | 8.0        | Options Screen                            |
| 3.7 | Quotes Monitor – Manage Column                 | 9.0        | Mobile Data                               |
| 3.8 | Quotes Monitor –Columns Function               | 10.0       | Add Alarms                                |
| 4.0 | Charts - Overview                              | 11.0       | Save settings & Logout                    |
| 4.1 | Charts – Change Product                        | 12.0       | Futures Contract Codes                    |

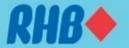

# 1.0 Download Google Authenticator

- Please download Google Authenticator from Apple App Store of Google Play Store as shown below
- Please refer to following slides for more details.

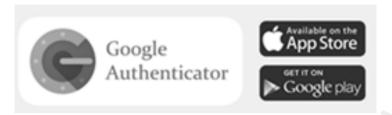

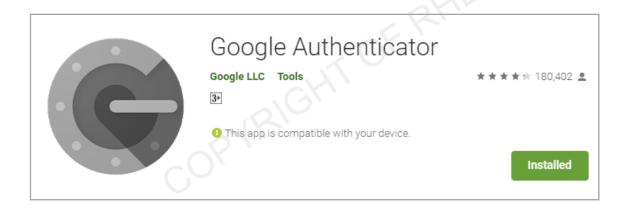

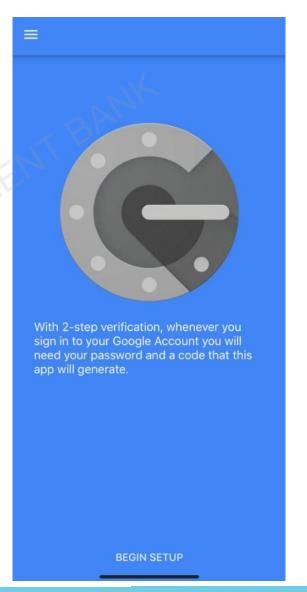

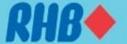

# 1.1 Activate 2FA (For first time user only)

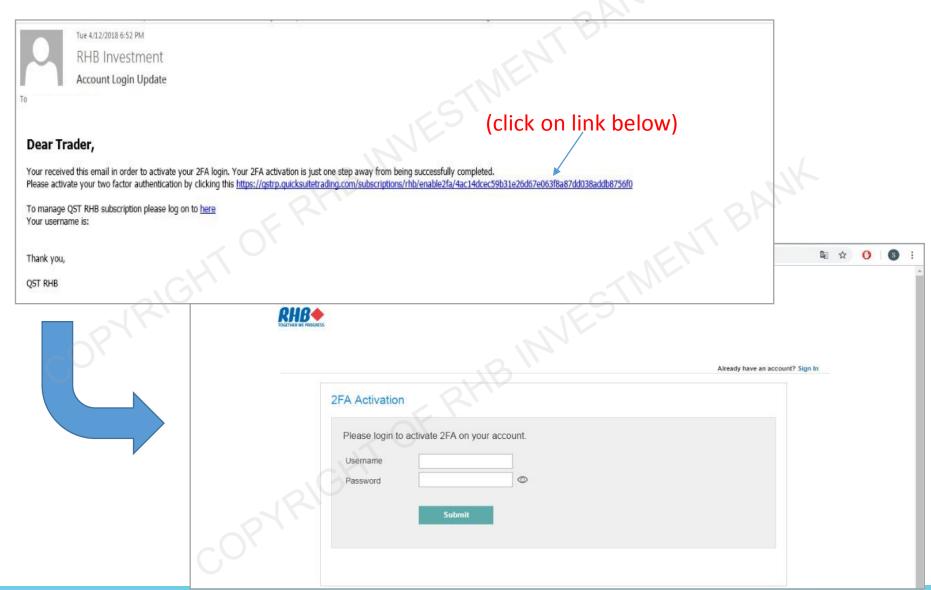

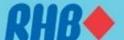

## 1.2 Using Google Authenticator for Login

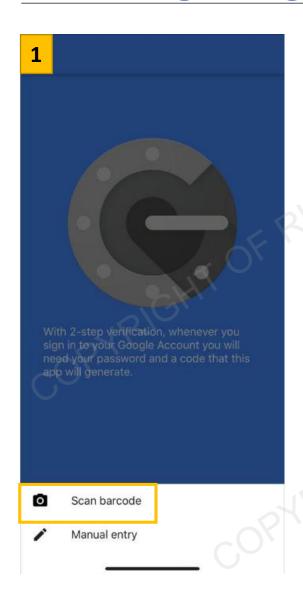

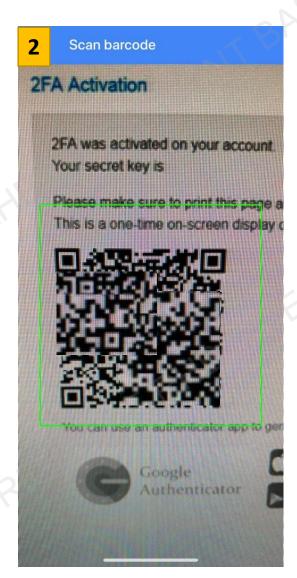

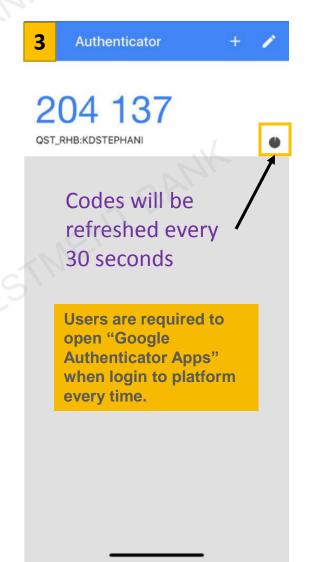

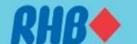

## 1.3 QST Desktop – Installation

- Go to <a href="https://www.rhbtradesmart.com/futures-trading-platform.html">https://www.rhbtradesmart.com/futures-trading-platform.html</a> and download RHB Futures QST application
- Mac and Windows installation version are available.
- Once the application is downloaded, launch the installer and run.

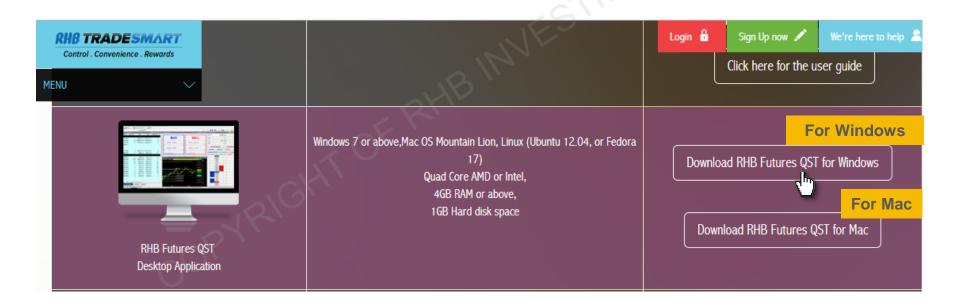

# 1.4 QST Desktop Log In

Launch the application after successful installation. The "Login" window will appear.

Enter the User Name, Password, 2FA and click Login.

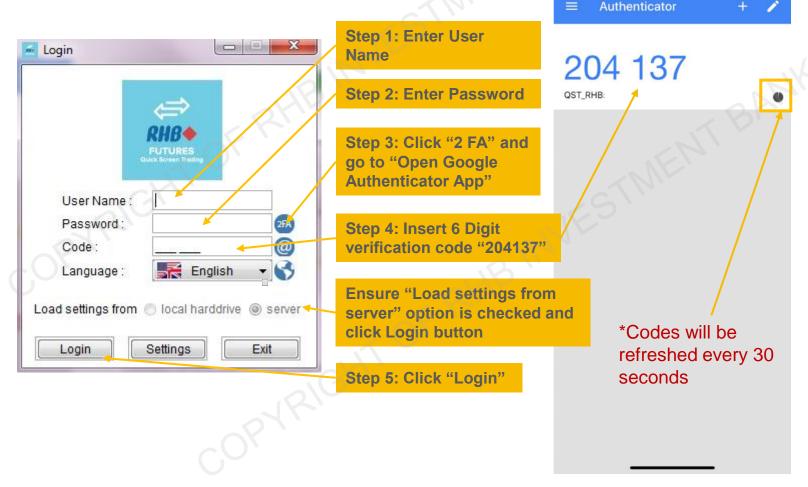

## 1.5 QST Desktop Log In – 2FA by Email

 Alternatively, user can request 2FA codes through email if smart phone or Google Authenticator apps are not working. (Follow the steps below to get 2FA by email)

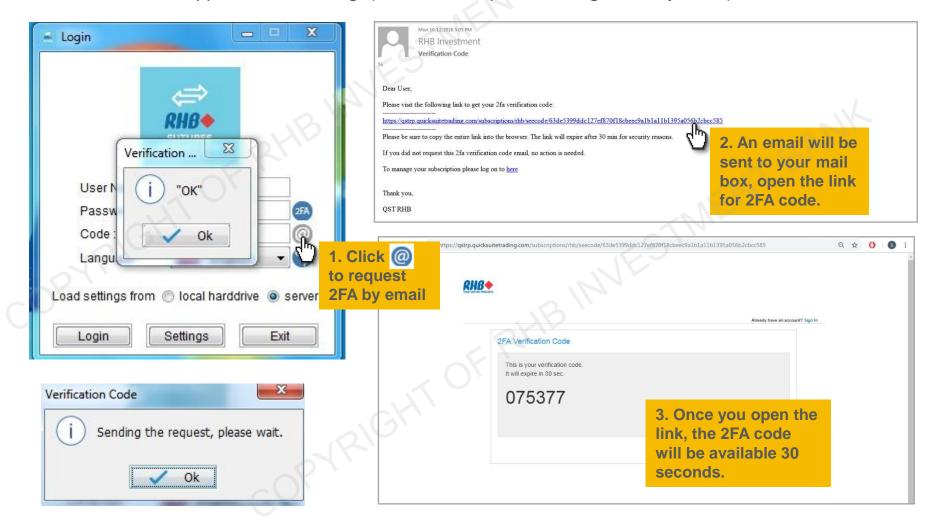

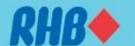

#### 2.0 Overview - Main Window

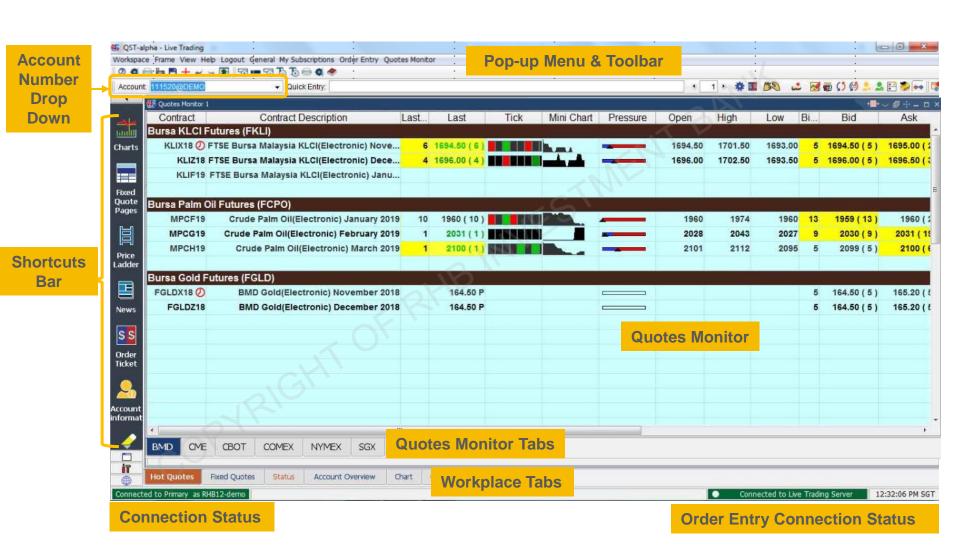

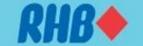

#### 2.1 Overview - Toolbar Function

- Button on left "General Toolbar" will be permanent on the workplace
- Buttons on the right side will change according to active workplace

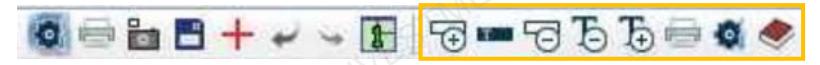

**General toolbar** 

Toolbar settings following active workplace

#### Sequence from the left:

- Change the general (application) level properties
- 2. Send active desktop to printer
- 3. Tech Support Screenshot
- 4. Load backup settings from server
- 5. Undo the last action
- 6. Redo the last undone action
- 7. Auto arrange the frame in active workplace

#### Sequence from the left:

- 1. Insert an empty line
- Insert a titled line
- 3. Remove the selected line
- 4. Decrease the font size
- 5. Increase the font size
- 6. Print
- 7. Active workplace properties
- 8. Active workplace help

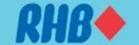

# 2.2 Overview - Desktop Shortcuts Bar

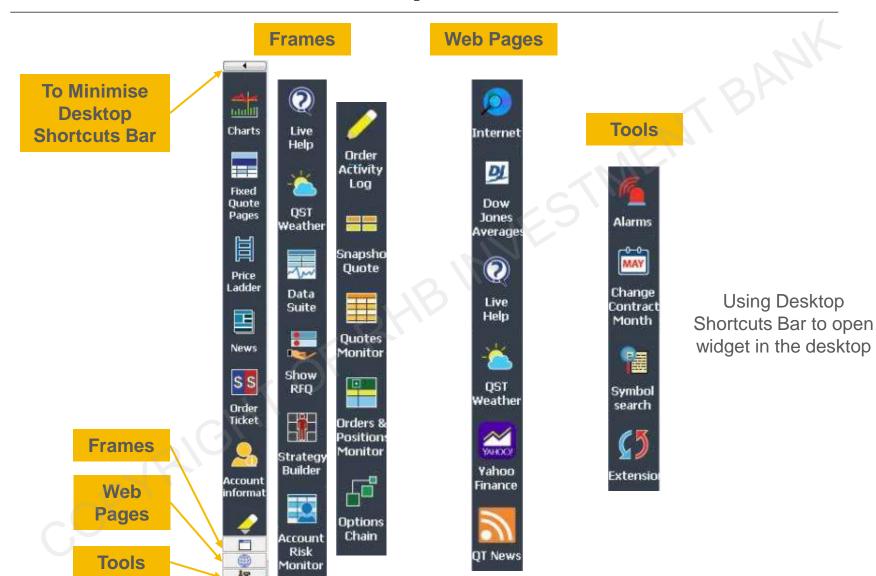

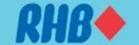

### 2.3 Overview – Frame Buttons

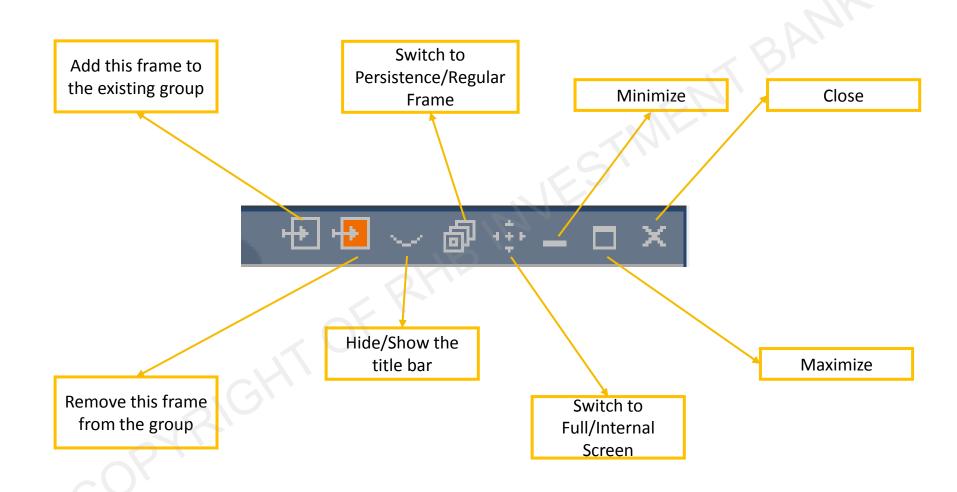

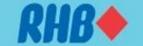

## 2.4 Overview - Widget Grouping

- You may synchronize widgets by grouping them using the same color in the same workplace.
   (Follow below step for setup)
- When you select a particular product in "Quote Monitor", the "Charts" will be shown in the product you select.
- We have grouped "Quotes Monitor" and "Charts" for your convenience in the default layout.

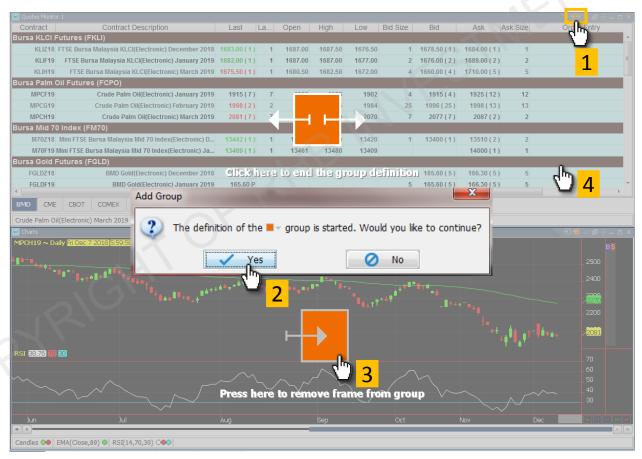

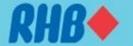

## 2.5 Overview — Templates

Apply a template to your workspace when you create a new workspace.

Regular template – template defines the number of frames and their location, size in a workspace.

Trading template – template where user can specify frame type, futures contract code when filling the workspace.

Window-Link template – Allow user to synchronize the data displayed between various frames.

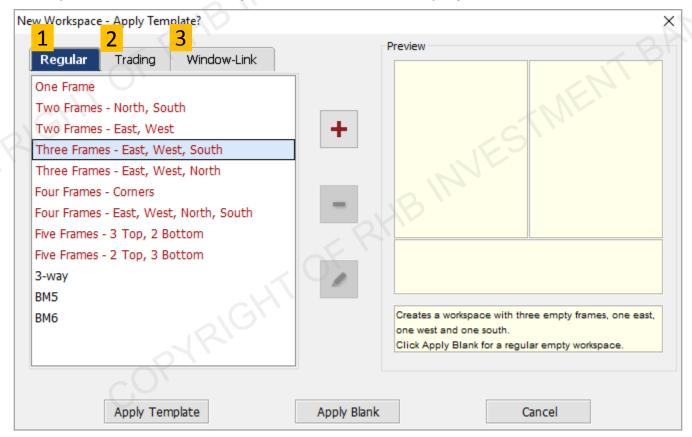

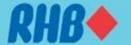

## 2.6 Overview — Help Button

- When you want to clarify on certain functions, you can always click "Help" from toolbar function or press "Ctrl + H".
- The "Help" instruction will show for current active workplace only, the below example is showing the help instruction for Quotes Monitor

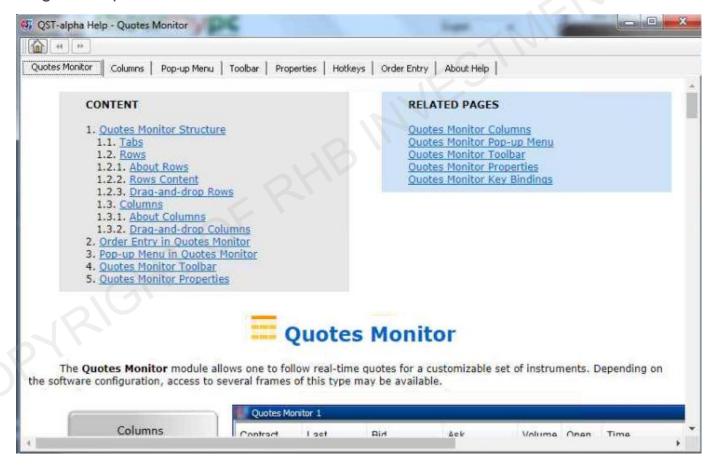

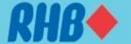

## 3.0 Quotes monitor – Create Multiple Quotes Tabs

- 1 To create new tab for price quotes, right click the bottom of "Quotes Monitors", click "New Tab".
- 2 Right click the tab to "Rename Tab".

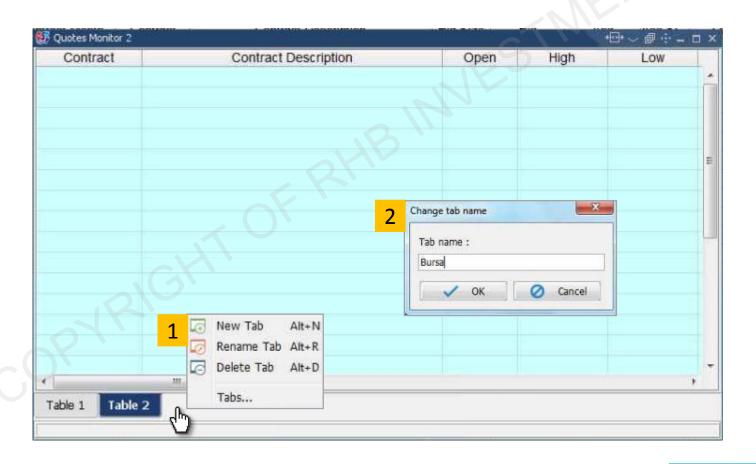

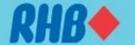

# 3.1 QST – Adding Futures Contract

- A simple way to add contract in RHB Futures QST is to key in the code as follows:
   (Product Code) + (Number of the nearest contact month) + (-)
- For example on 1 December 2018:
  - MPC1- will become FCPO December 2018
  - MPC2- will become FCPO January 2019
  - MPC3- will become FCPO February 2019
  - MPC2-:3- will become FCPO Dec18Jan19 Spread
  - MPC2-:3-:4- will become FCPO Dec18Jan19Feb19
    Butterfly
- The quotes will automatically switch the contract to following month after the spot month contract is expired.

| Future Product            | QST Product<br>Code |
|---------------------------|---------------------|
| Bursa Palm Oil<br>Futures | MPC                 |
| KLCI Futures              | KLI                 |
| Comex Gold                | EGC                 |
| E-mini S&P 500            | ES                  |
| E-mini Dow Jones          | YM                  |
| WTI Crude Oil             | ECL                 |
| E-mini Crude Oil          | QM                  |
| Soybean                   | ZS                  |
| Soybean Oil               | ZL                  |

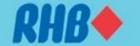

### 3.2 Adding Quotes – Using Product Dropdown List

On "Contract" cell, type "product code" or product key words and a dropdown list will appear.

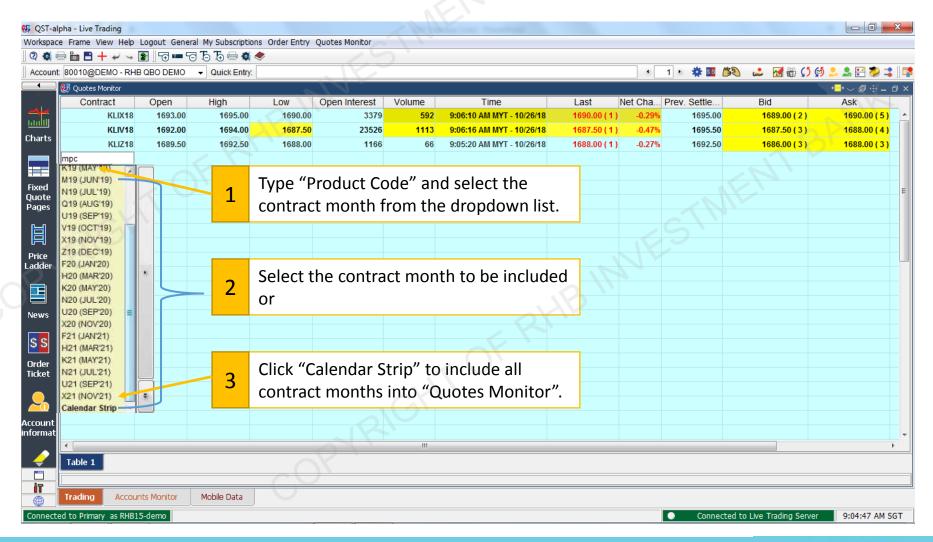

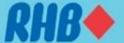

# 3.3 Adding Quotes – Futures Lookup Dialog

1 On "Contract" cell, right click and select "Contract Lookup". Follow the steps to add products.

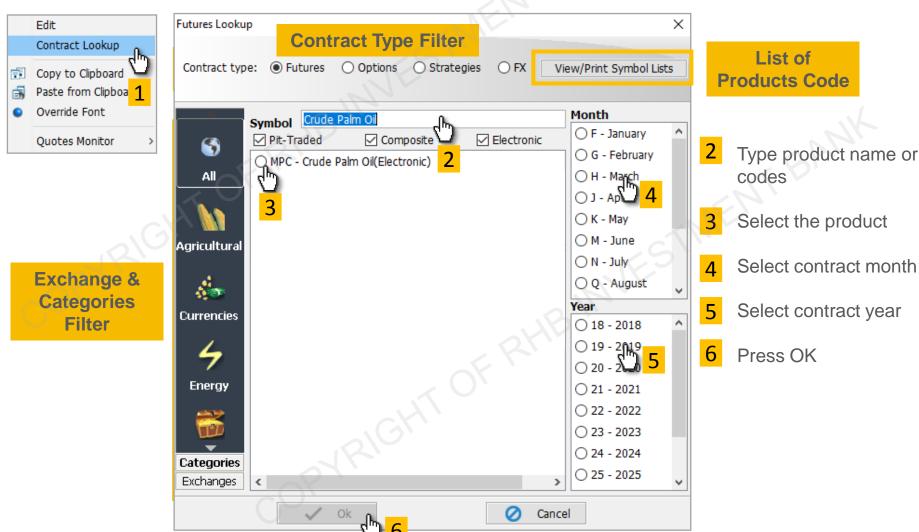

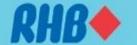

# 3.4 Adding Quotes – Options Lookup Dialog

- In order to search for an option, select the symbol, month, year of the contract
- Choose the option style (American, European, etc...), Put, Call and Strike price.

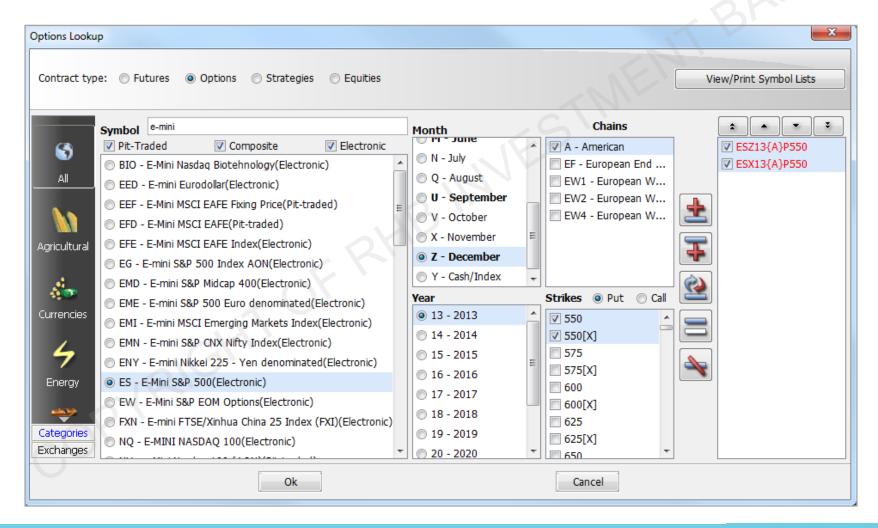

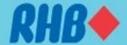

## 3.5 Adding Spread Quotes – Using Contract Lookup

On "Contract" cell, type "product code" or product key words and a dropdown list will appear.

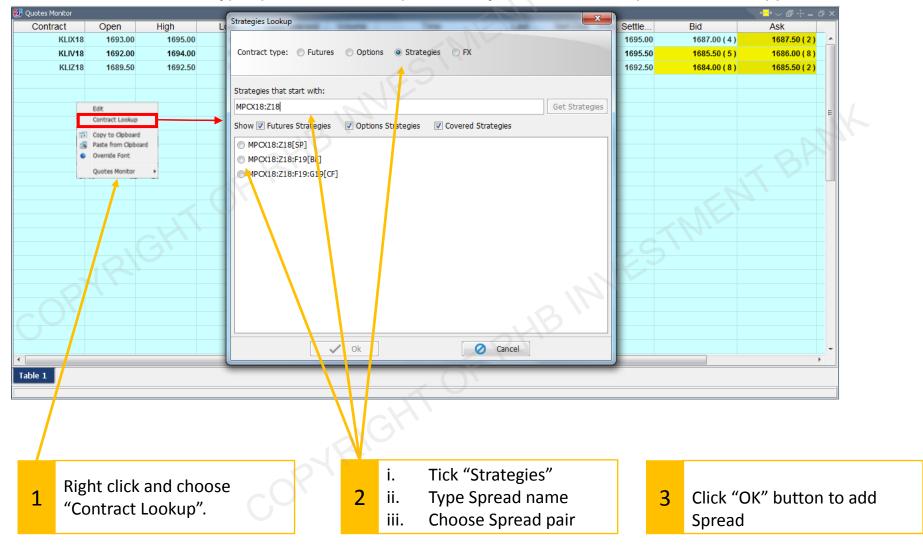

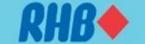

## 3.6 Adding Spread Quotes – Using Product Code

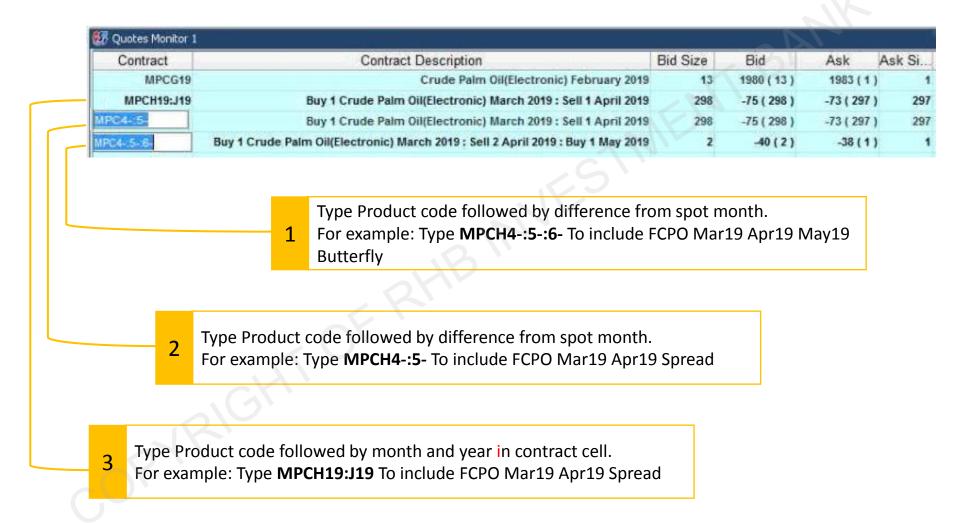

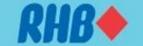

## 3.7 Quotes Monitor – Manage Column

To manage column, on "Quotes Monitor" workplace, click in from toolbar function,

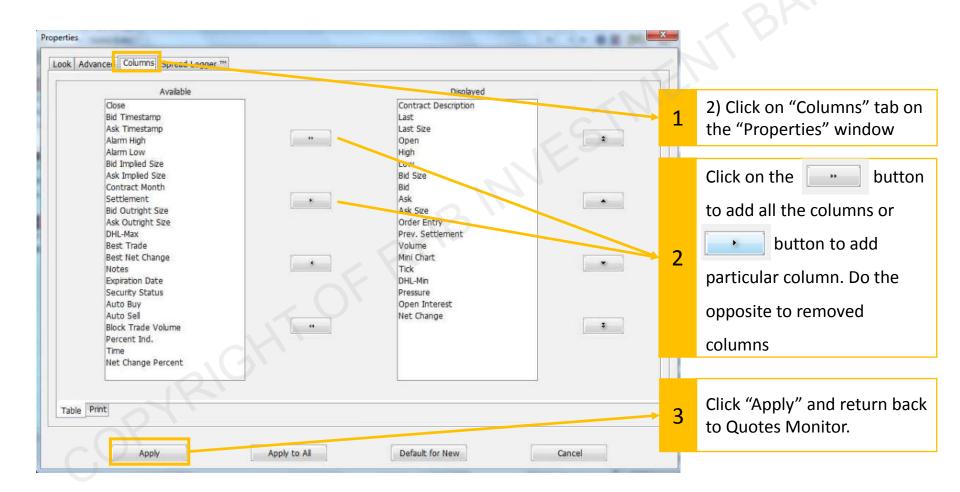

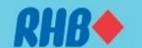

#### 3.8 Quotes Monitor – Columns Function

- Ticks, pressure and mini chart columns are available to be displayed in QST Quotes Monitor column.
- Open help menu for more information

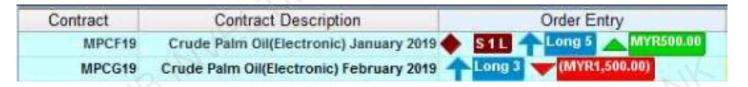

#### Mini Chart

The **Mini Chart** is a tick chart showing a number of the last trades.

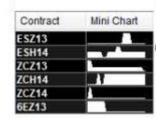

**Working Order, Current Open Position, contract open P/L** 

#### Pressure

The **Pressure** bar represents a relation between the open price, the low, high and last price. It starts with the lower value from the left and in ends with the higher value in the right. The line that separates the two colors represents the last price relative to the low and high prices and the little black arrow below represents the open price.

In order to change the colors that are used for the Pressure bar, please go to the <u>Look</u> tab of the <u>Ouotes Monitor Properties dialog</u>.

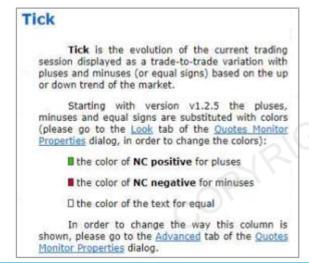

| Contract    | Tick   |
|-------------|--------|
| GCZ13 (D10) |        |
| S.IBM (D15) | 0.00   |
| ZCZ13       |        |
| ESZ13       | TITITI |
| 6EZ13       |        |

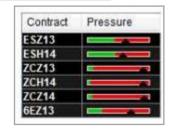

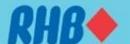

#### 4.0 Charts - Overview

Open Chart by selecting from desktop shortcuts bar.

**Chart Order Slider** 

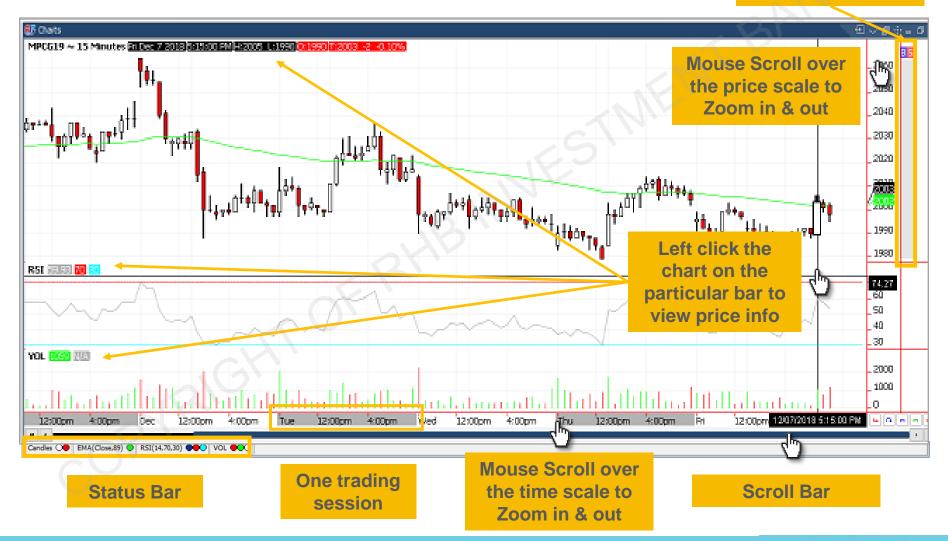

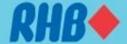

## 4.1 Charts – Change Product

 To change product, type your preferred product on the chart screen, and new chart selection window will appear.

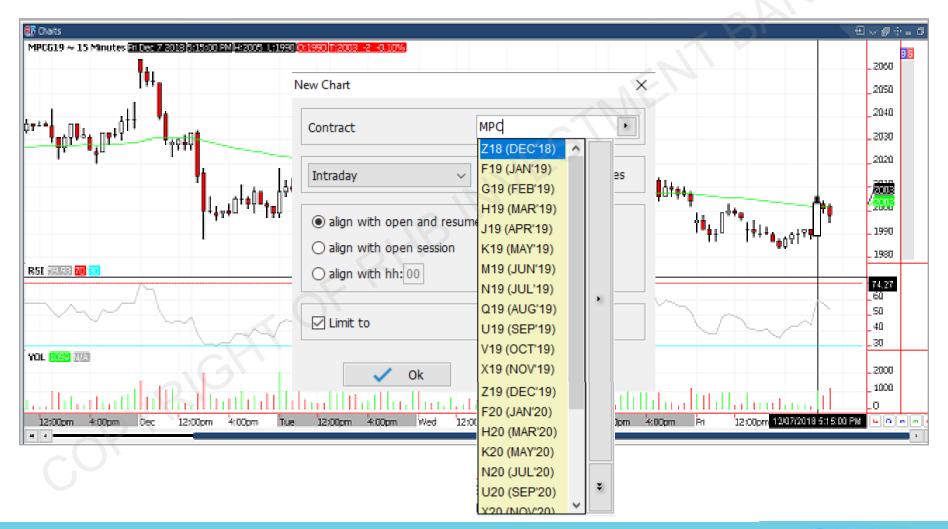

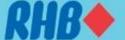

### 4.2 Charts - Chart Tools 1

Right click on the chart screen to open chart properties.

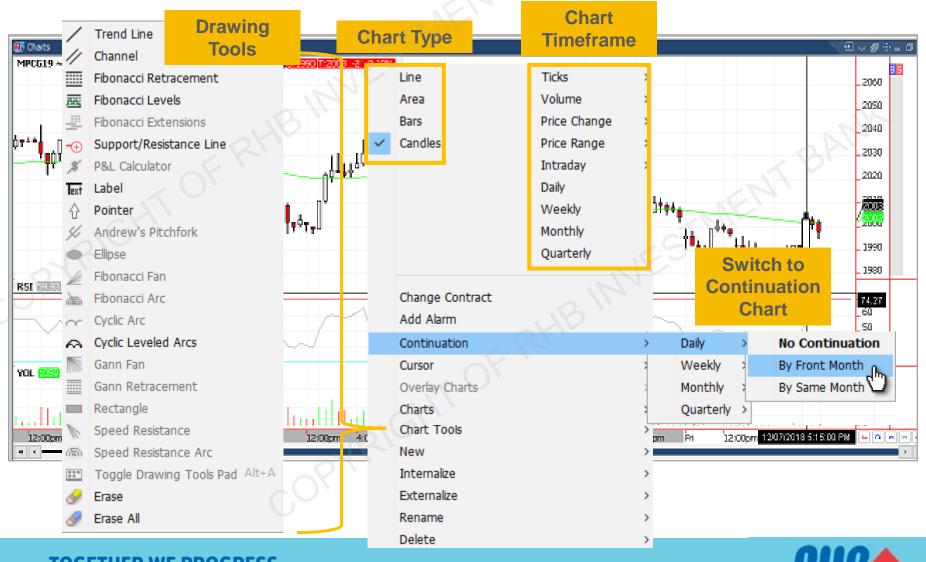

### 4.2 Charts - Chart Tools 2

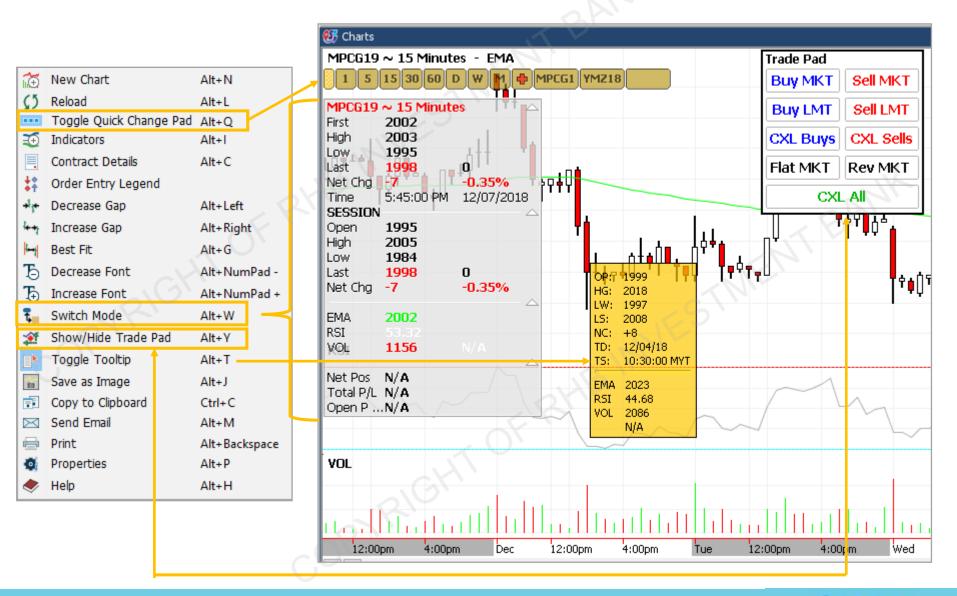

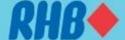

#### 4.3 Chart – Technical Indicators

- Type "Alt + I" to add and edit "Indicators" or open from chart tools.
- Select indicators from the list and click \_\_\_\_\_\_ to add indicators into chart. Do the opposite
  to exclude indicators from the chart.
- To change "Indicator Properties", follow the step below.
- To Save template, Click \_\_swe\_ button and "Save Template" dialog will appear.

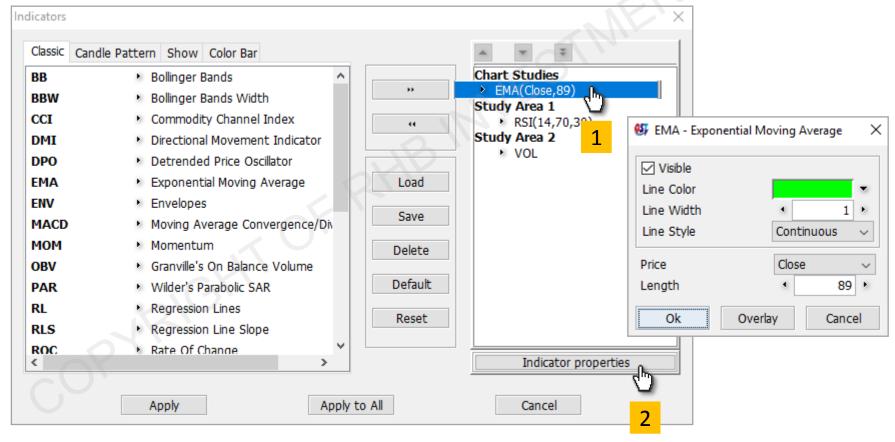

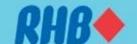

#### 4.4 Chart – Add Studies into Indicators

- User can add studies into existing technical indicators to create further analysis.
- Below are two examples plotting an exponential moving average on RSI and Volume to determine 20 bars changes on market momentum and activities.

 Please note that Y axis scaling may vary from primary indicators. To make changes, please right click and adjust accordingly.

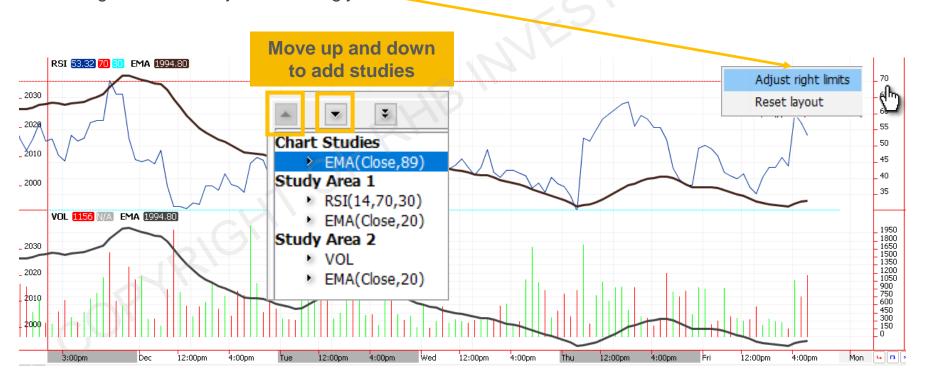

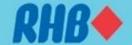

#### 4.5 Chart – Remove or Edit Indicators

- To remove indicator, Right Click the indicators bar at the bottom of charts frame and select "Remove Indicator"
- To edit Indicator, Right Click the particular indicator and select "Indicator Properties".

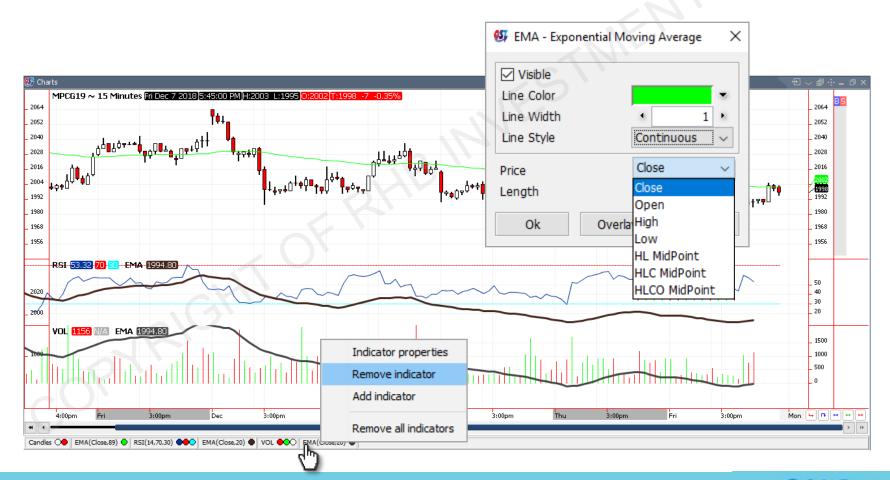

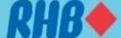

## 5.0 Place Order in RHB Futures QST

Click on Last / Bid / Ask Price, a **LEFT click** on any of the mentioned prices will place a **BUY** order and a **RIGHT click** will place a **SELL** order.

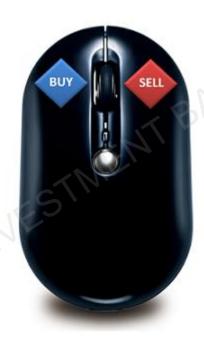

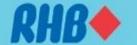

#### 5.1 Place Order - Order Preview

On the Product quote, **Left click** Last/Ask/Bid price to open "**Buy Order Preview**" or trade ticket. **Right** click Last/Ask/Bid price to perform "**Sell Order Preview**".

2 Enter preferred "Quantity", "Price" to place order.

By default, the Order Preview will be showing "Limit" and lifetime as "Day" order. Click dropdown

menu to make changes.

Click to Submit order or double tap "Enter".

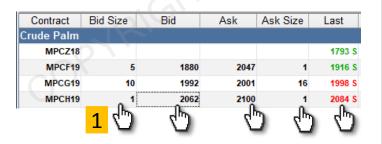

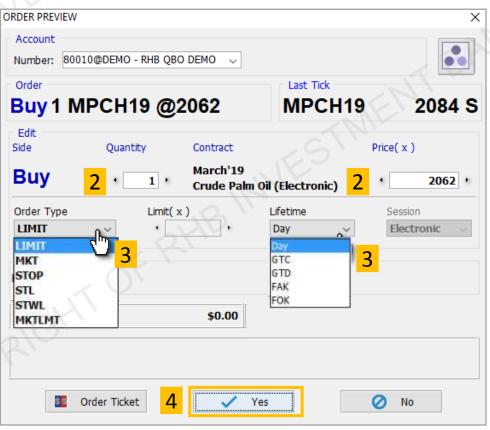

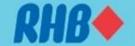

#### 5.2 Place Order – OCO Order

 Once you have an open position, on quotes monitor column "Order entry" will show the open position, working order and open position P/L.

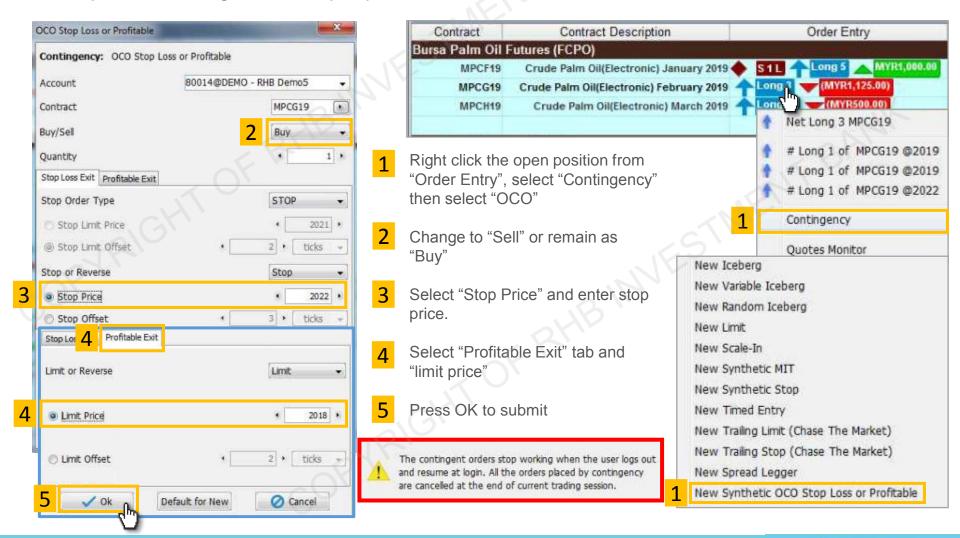

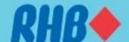

### 5.3 Place Order – Cancel & Replace Order

- Once you have a working order, on quotes monitor column "Order entry" will show
   B11 as 1 lot buy order or
   S11 as 1 lot sell order.
- To Cancel order, right click the working order on "Order Entry" column and click Cancel
- To Replace order, right click the working order on "Order Entry" column and click Cancel / Replace
- To Cancel and replace with market order, click Cancel / Replace Market
- User is allowed to do the above under "Orders & Positions" frame.

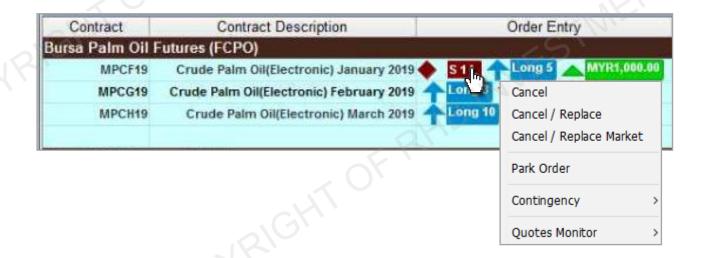

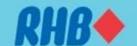

#### 5.4 Place Order – Chart Order Slider

- To place order from Chart, use "chart order slider" Left click Last/Ask/Bid price to open "Buy Order Preview" or trade ticket. Right click Last/Ask/Bid price to perform "Sell Order Preview".
- Slide above market price will perform Buy Stop when Left Click and Sell Limit when Right Click
- Slide below market price will perform Buy Limit when Left Click and Sell Stop when Right Click

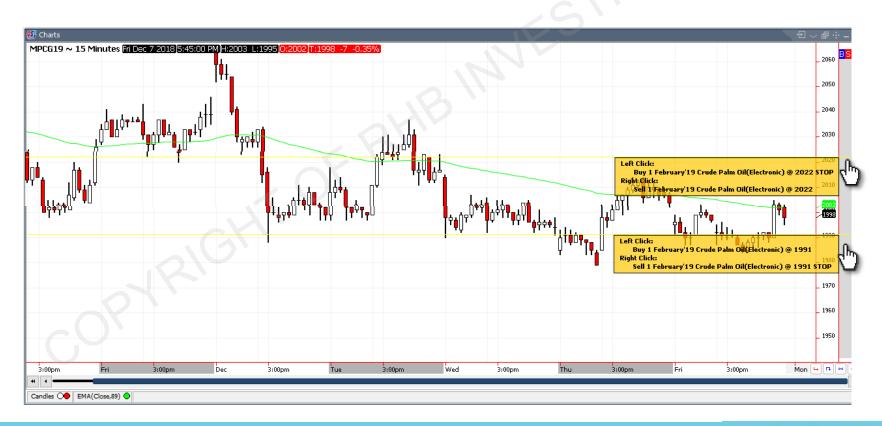

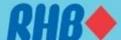

### 5.4 Place Order – Chart Order Slider

- Buy orders are blue and sell orders are red, They are visible both on the slider and on the chart.
- To cancel and amend order from the chart, right click order from the chart slider.
- At the bottom, you have 5 buttons: (Illustrate from the left)
  - □ To flat market for current contract
  - To reverse position for current contract
  - To cancel Buy order \_\_ =
  - □ To cancel All orders ≃
  - To cancel Sell order

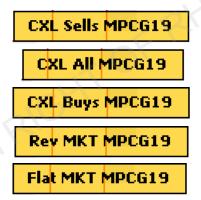

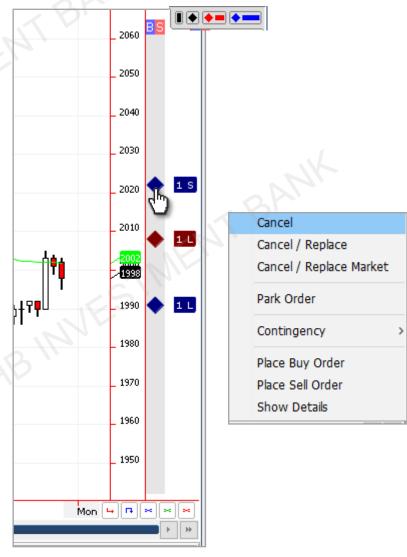

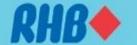

# 5.5 Place Order – Using Price Ladder

Open price ladder from Desktop Shortcuts Bar

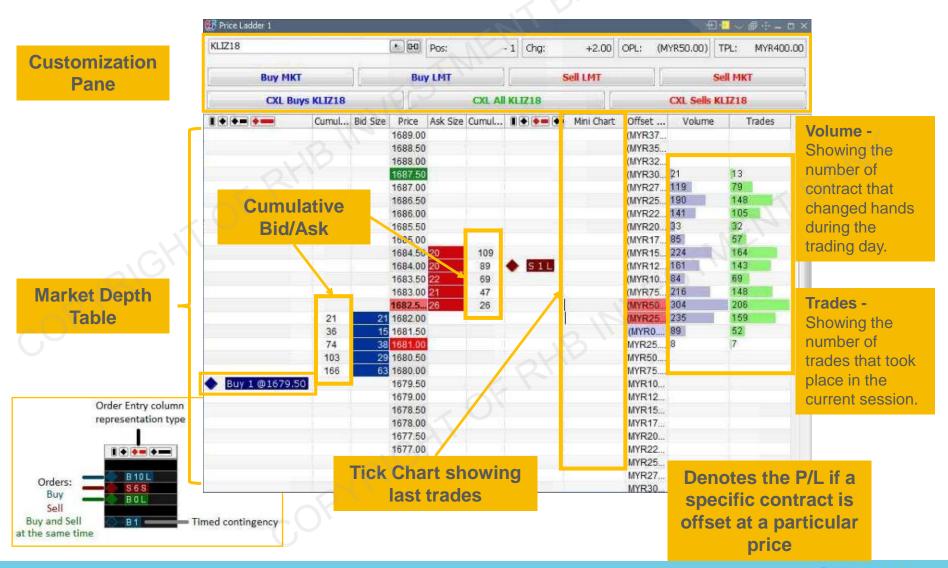

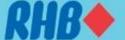

### **5.5 Price Ladder – Placing Order**

- On the price ladder, on preferred price Left click Price/Bid Size/Ask Size to open "Buy Order Preview" or trade ticket. Right click Price/Bid Size/Ask Size to open "Sell Order Preview".
- Order preview ticket will appear, follow slides on preview order for more info.

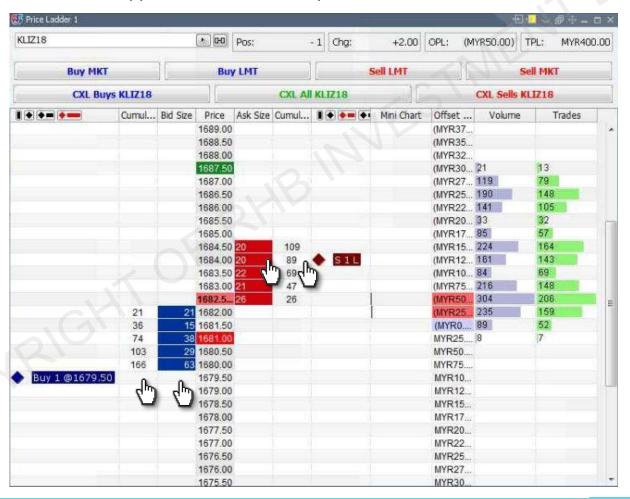

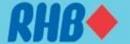

#### 5.5 Price Ladder – Amend & Cancel Order

- 1 Right click the working order and click "Cancel" to cancel working order.
- 2 "Cancel/Replace" allows user to replace order using "Order Preview".
- 3 "Cancel/Replace Market" allows user to cancel existing order and replace with market order

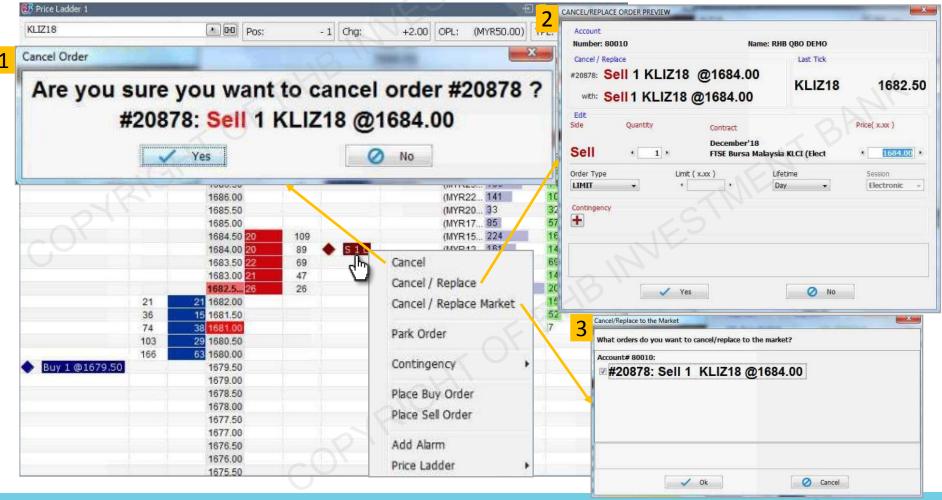

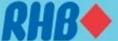

# 5.5 Place Order – Price Ladder Settings

 User can customize own preference to use the price ladder. Open Price Ladder Properties to do the settings.

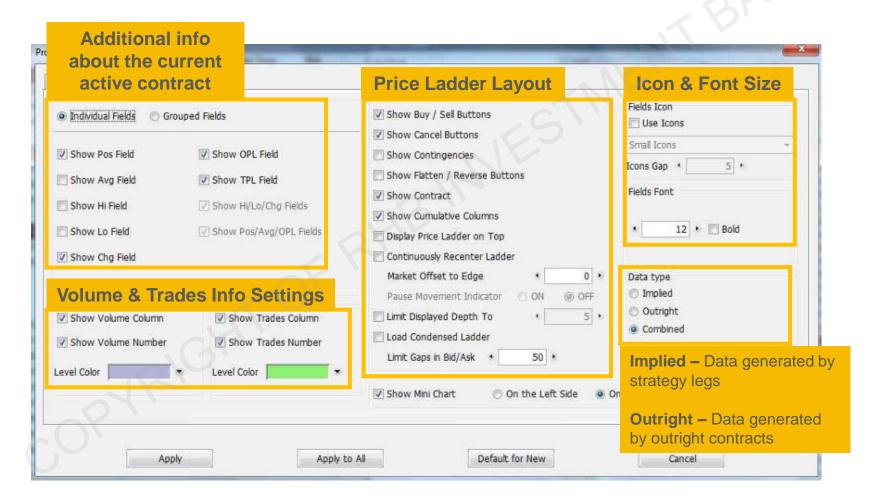

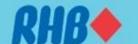

# 5.5 Place Order – Price Ladder Settings

 User can customize own preference to use the price ladder. Open Price Ladder Properties to do the settings.

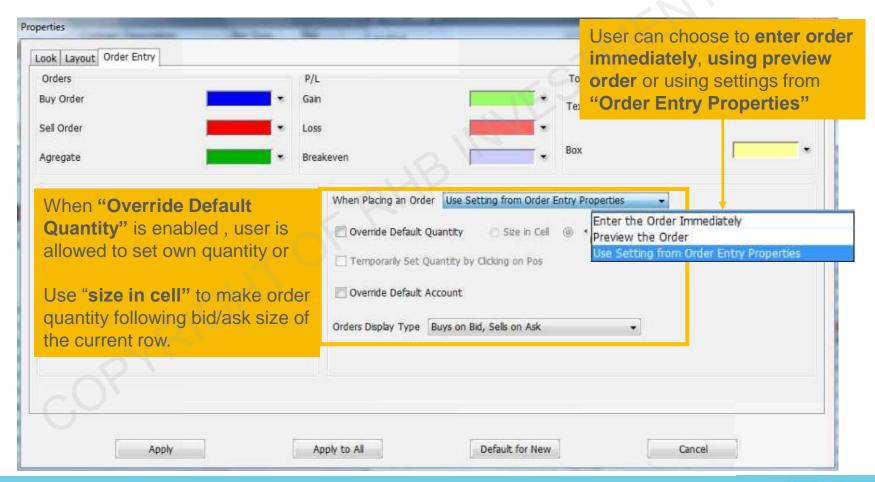

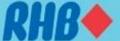

### 5.6 Place Order – Order Confirmation Dialog

Once an order has been placed, a confirmation window will appear to confirm your order.

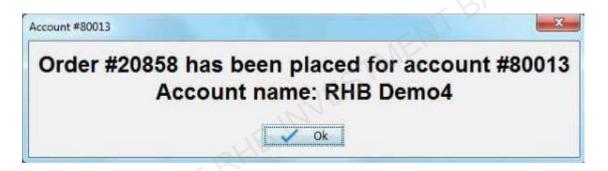

Once the order is completed, a confirmation window will appear and show the order details.

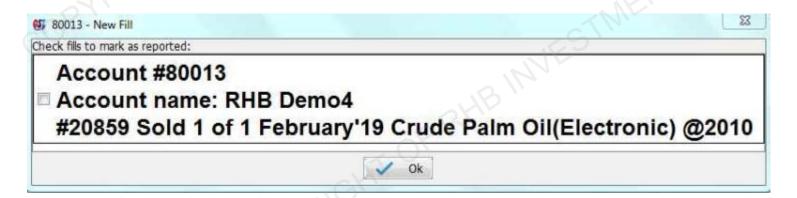

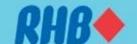

#### 6.0 Orders & Positions

- "Orders & Positions" show you all your orders and positions and their status grouped by net positions.
- The table can be sorted as you wish by clicking the column header and the data will be sorted as
  ascending or alphabetically, second click will sort the data as descending or reverse alphabetically.
- You may also rearrange the column by dragging a column header.
- Working orders can be amended or canceled by right click and following the steps discussed in earlier slide

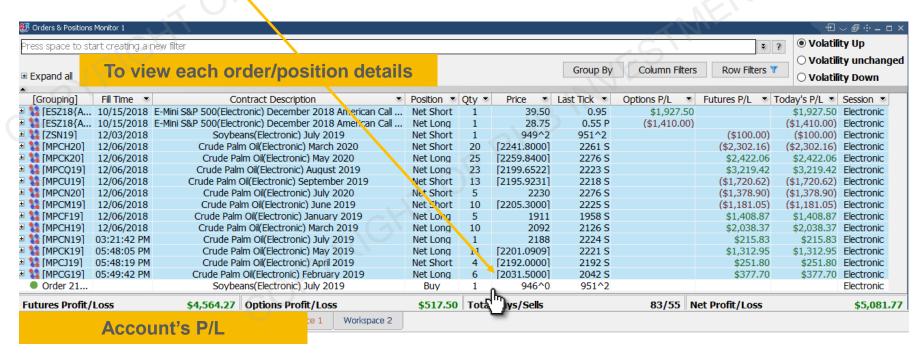

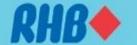

#### 6.0 Orders & Positions - Filter

- User can apply own "Filters" for column and rows in "Orders & Positions"
- "Group by" allows user to group customizable orders or positions.

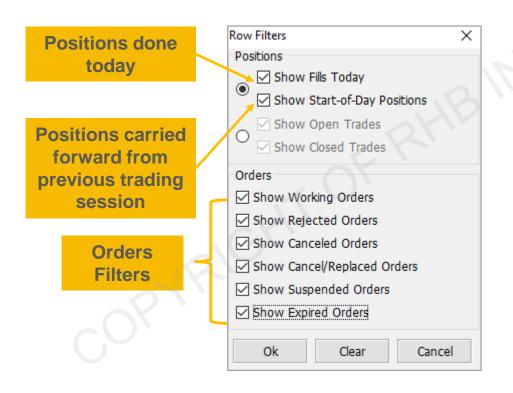

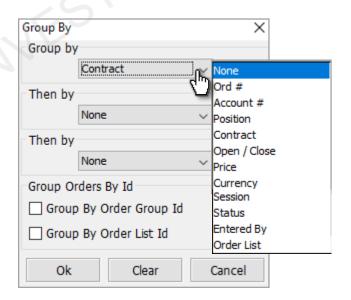

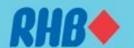

#### 7.0 Account Information

"Account Information" shows the balance of the selected account. The user must select the
account to display the information.

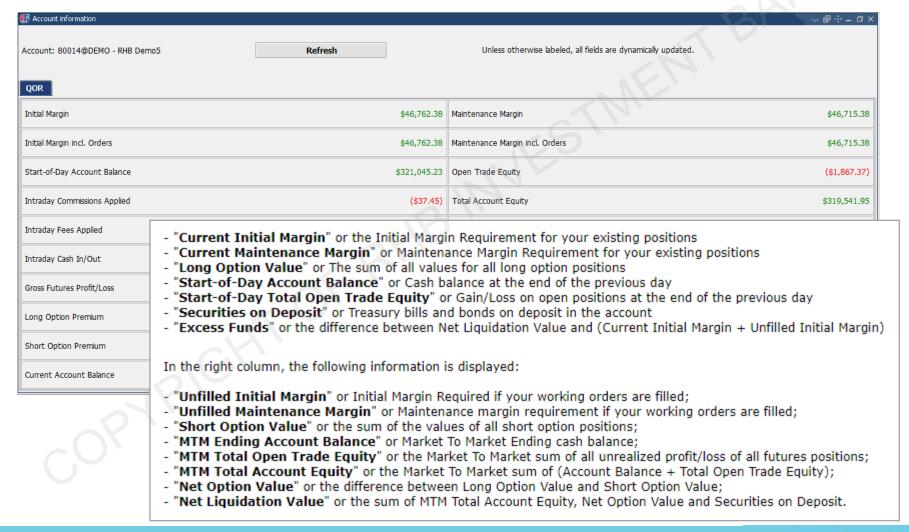

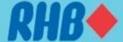

### 8.0 Options Screen

- The "Option Chain" frame shows the futures and the options for a given contract.
- To place order, Left click Last/Ask/Bid price to open "Buy Order Preview" or trade ticket.
   Right click Last/Ask/Bid price to perform "Sell Order Preview".

|                 | Futures        | Table      |        |              |         |                |              |         |        |              |               |                 |  |
|-----------------|----------------|------------|--------|--------------|---------|----------------|--------------|---------|--------|--------------|---------------|-----------------|--|
| 💯 Options Chain | 1 utures       |            |        |              |         |                |              |         |        |              |               |                 |  |
| ESZ18{A}        | Last           | Net Change | NC %   | High         | Low     | Bid            | Ask          | Open    | Close  | Volume       | Open Interest | Prev. Settlemer |  |
| ESETO(N)        | 2638.25(1)     | 2.25       | 0.09 % | 2639.75      | 2610.25 | 2638.25 ( 13 ) | 2638.50 (74) | 2625.00 |        | 269365       | 2756495       | 2636.00         |  |
| 44 A B          | ••             |            |        |              |         |                |              |         |        |              |               |                 |  |
|                 |                |            |        |              |         |                |              |         |        |              |               |                 |  |
| Dec 18 American | Optio          | ons Tabl   | e      |              |         |                |              |         |        |              |               |                 |  |
| Calls           |                |            |        |              |         |                |              |         |        |              |               | Puts            |  |
| Bid             | Ask            | Net 0      | Change | Last         |         | Strike         | Last         | Net     | Change | Ask          |               | 3id             |  |
| 102.00 ( 100 )  | 104.25 ( 100 ) |            |        | 104.00 P     |         | 2555           | 20.00(3)     | -       | 3.00   | 20.00 (40)   | 19.50         | (167)           |  |
| 98.25 ( 100 )   | 100.25 ( 100 ) |            |        | 100.25 P     |         | 2560           | 21.50(2)     | -       | 2.75   | 21.00 (30)   | 20.50 (87)    |                 |  |
| 94.25 ( 100 )   | 96.50 ( 100 )  |            |        | 96.50 P      |         | 2565           | 28.00(1)     |         | 2.50   | 22.00 (30)   | 21.50 ( 68 )  |                 |  |
| 90.50 ( 100 )   | 92.50 ( 100 )  |            |        | 92.50 P      |         | 2570           | 27.50(1)     |         | 0.75   | 23.25 (27)   | 22.75 ( 47 )  |                 |  |
| 86.50 ( 100 )   | 88.75 ( 100 )  |            |        | 89.00 P      |         | 2575           | 25.00(1)     | -       | 3.00   | 24.50 (40)   | 24.00 ( 20 )  |                 |  |
| 83.25 (1)       | 84.00(1)       | -7         | 7.75   | 77.50 (1)    |         | 2580           | 32.25 ( 18 ) |         | 3.00   | 25.75 (40)   | 25.00 ( 135 ) |                 |  |
| 79.75 (1)       | 80.25 (1)      |            |        | 81.50 P      |         | 2585           | 28.75 (12)   | -       | 1.75   | 27.00 (22)   | 26.50 (48)    |                 |  |
| 76.00(1)        | 76.75(1)       | -1         | 4.00   | 64.00(1)     |         | 2590           | 30.25 (29)   | -       | 1.75   | 28.50 (49)   | 27.75 ( 64 )  |                 |  |
| 72.50 (1)       | 73.25 (1)      |            |        | 74.50 P      |         | 2595           | 33.50 P      |         |        | 29.75 (20)   | 29.2          | 5 (27)          |  |
| 69.00(1)        | 69.75(1)       | -2         | 2.75   | 68.50(1)     |         | 2600           | 31.50 (1)    | -       | 3.75   | 31.50 (45)   | 30.7          | 5 (25)          |  |
| 65.75 (5)       | 66.25 (5)      |            |        | 68.00 P      |         | 2605           | 39.00 (11)   |         | 2.00   | 33.00 (20)   | 32.25 ( 48 )  |                 |  |
| 62.25 (7)       | 63.00 (7)      | -7         | 7.50   | 57.00(1)     |         | 2610           | 35.00(1)     | -       | 3.50   | 34.75 (40)   | 34.00 ( 17 )  |                 |  |
| 59.00 ( 12 )    | 59.75 ( 10 )   | -1         | 1.00   | 50.50(1)     |         | 2615           | 35.50 (25)   | -       | 5.00   | 36.50 (40)   | 35.75 ( 37 )  |                 |  |
| 56.00 (12)      | 56.50 (12)     | -6         | 5.50   | 51.75 (1)    |         | 2620           | 43.50 (5)    |         | 1.25   | 38.25 (17)   | 37.50 ( 17 )  |                 |  |
| 52.75 ( 12 )    | 53.50 (12)     | -2         | 2.75   | 52.50(1)     |         | 2625           | 41.00 (1)    | -       | 3.25   | 40.00 (17)   | 39.50 ( 37 )  |                 |  |
| 49.75 ( 15 )    | 50.50 (15)     | -{         | 5.50   | 46.75(1)     |         | 2630           | 48.25 (1)    |         | 2.00   | 42.00 (15)   | 41.50 ( 35 )  |                 |  |
| 46.75 ( 32 )    | 47.50 (15)     | -2         | 2.00   | 47.25 ( 15 ) |         | 2635           | 44.50 (1)    | -       | 3.75   | 44.25 ( 15 ) | 43.50 ( 35 )  |                 |  |
| 44.00 ( 15 )    | 44.50 (15)     | -6         | 5.25   | 40.00(3)     |         | 2640           | 45.50 (1)    | -       | 4.75   | 46.25 (15)   | 45.50 ( 15 )  |                 |  |
| 41.25 ( 15 )    | 41.75 ( 15 )   | -1         | 0.50   | 33.00(1)     |         | 2645           | 52.50 P      |         |        | 48.50 (15)   | 47.7          | 47.75 ( 15 )    |  |
| 38.50 ( 15 )    | 39.00 (15)     | -2         | 2.50   | 38.25(2)     |         | 2650           | 50.25 (46)   | -       | 4.50   | 50.75 (15)   | 50.0          | 50.00 ( 15 )    |  |
| 36.00 ( 15 )    | 36.50 (15)     | -7         | 7.00   | 31.25 (1)    |         | 2655           | 71.25 (1)    | 1       | 14.00  | 53.25 ( 12 ) | 52.50 ( 12 )  |                 |  |
| 33.50 ( 17 )    | 34.00 ( 17 )   |            | 2.25   | 33.50 (1)    |         | 2660           | 71.00 (25)   | 1       | 11.25  | 55.75 ( 12 ) |               | 55.00 ( 12 )    |  |
| 31.00 ( 17 )    | 31.50 ( 17 )   |            | 5.25   | 28.00(1)     |         | 2665           | 62.25 P      |         |        | 58.25 ( 10 ) | 57.50 ( 10 )  |                 |  |
| 28.75 ( 17 )    | 29.25 ( 17 )   |            | 1.75   | 26.25 (1)    |         | 2670           | 71.00 (1)    |         | 6.00   | 61.00 (5)    | 60.25 (5)     |                 |  |
| 26.50 (20)      | 27 00 ( 20 )   | -4         | 25     | 24.50 ( 12 ) |         | 2675           | 67 75 P      |         |        | 63 75 (2)    | 63 (          | 00(2)           |  |

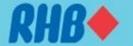

# 8.0 Options Screen – Popup Menu

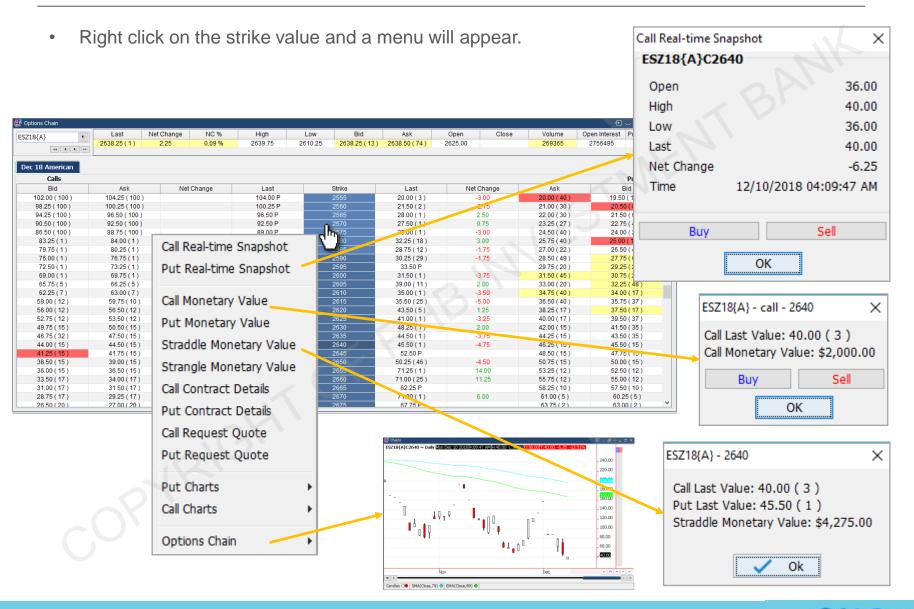

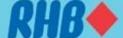

### 9.0 Mobile Data

 Mobile Data tab allows user to customize price quotes and synchronize Web and mobile apps quotes page layout.

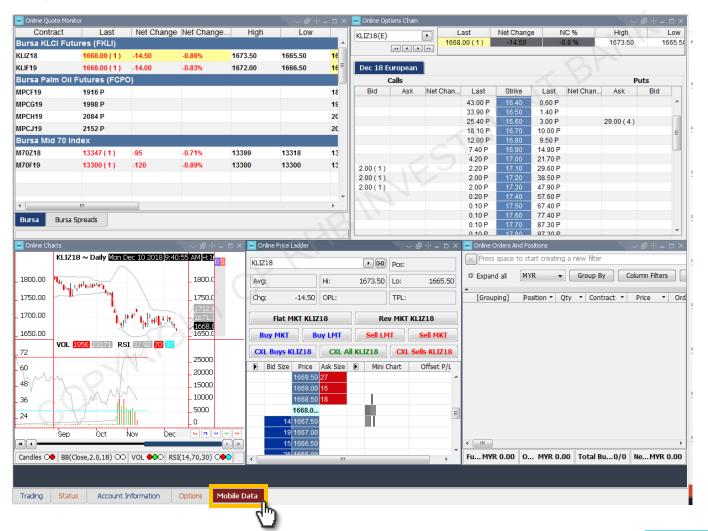

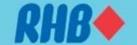

### 10.0 Other Widgets - Add Alarms

- Alarms notify the user when a certain price limit is reached.
- There are 3 types of alarms:
  - ☐ Price Alarms: If the last price of selected contract has reached the described condition
  - □ Volume Alarms: If the volume traded of selected contract has reached described condition
  - ☐ Trade Size Alarms: If the trade size has reached the described condition
- A notification pop-up window will appear every time an alarm is invoked if "Enable all boxes" option is selected.

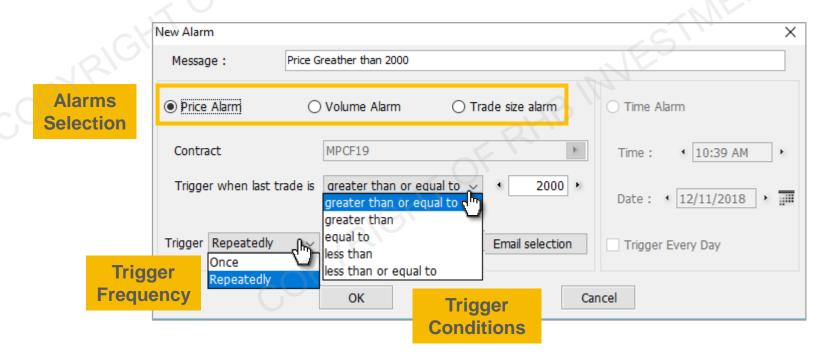

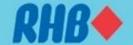

### 10.1 Other Widgets - Add Alarms

 Open Alarms Widget from "Desktop Shortcut Bars" to view historical alarm ordered by timestamp.

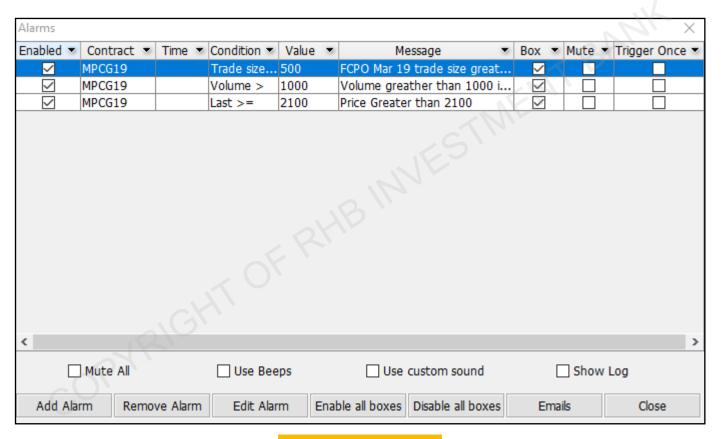

Function to control all alarms

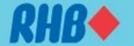

# 10.2 Other Widgets – Data Suite

Open Data Suite Widget from "Desktop Shortcut Bars" to view specific futures contract all months info.

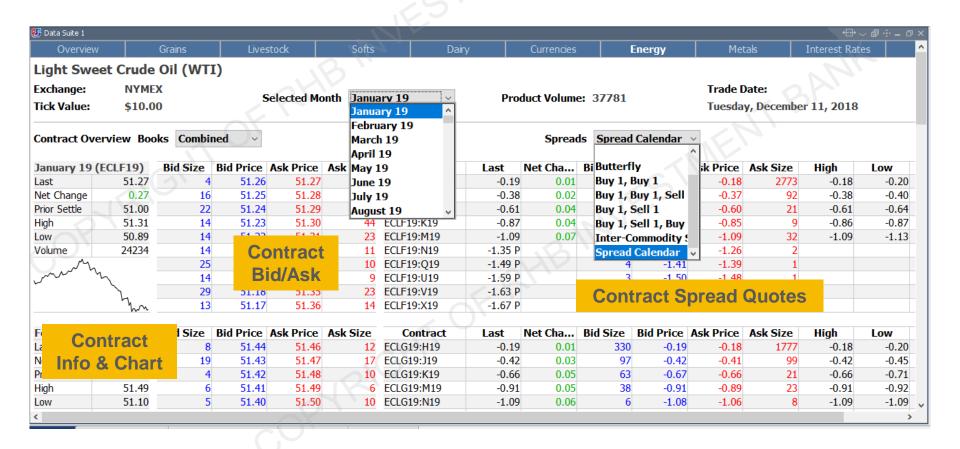

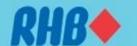

# 10.3 Other Widgets – Change Contract Month

• Open Data Suite Widget from "Desktop Shortcut Bars" to change contract month from old month and old year to new month and new year from drop down menu.

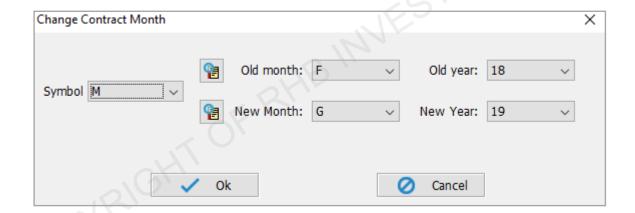

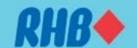

# 11.0 Save Settings & Logout

- When you want to close the application, user can select "Exit" from the top right corner or click "Logout" from the toolbar menu.
- User will be asked to save the current settings.
- User is recommended to save settings on both "local hard drive" and "server" all the time.
- By doing this, user is able to load back previous saved settings and continue to work from there. If you accidentally deleted your setting or reinstalled the system on another PC, you can load back the previous same setting.

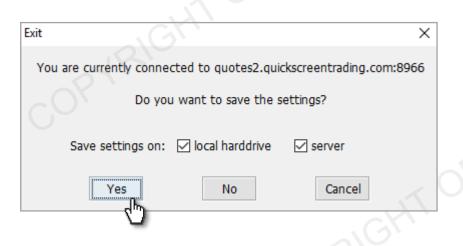

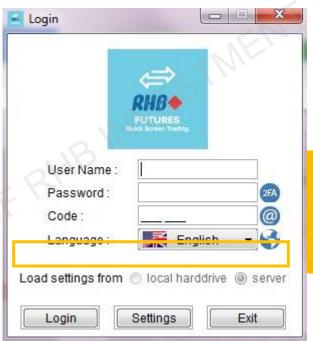

On the login screen, select "Load settings from server" before log in

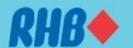

### 12.0 Futures Contract Code

The codes used to denote months for Futures contracts

| Month     | Code |
|-----------|------|
| January   | F    |
| February  | G    |
| March     | H    |
| April     |      |
| May       | K    |
| June      | М    |
| July      | N    |
| August    | Q    |
| September | U    |
| October   | V    |
| November  | Χ    |
| December  | Z    |

Sample list of ticker symbol

| Contract         | Ticker Symbol |  |  |  |  |
|------------------|---------------|--|--|--|--|
| FBM KLCI Futures | KLI           |  |  |  |  |
| Crude Palm Oil   | MPC           |  |  |  |  |
| WTL Crude Oil    | CL            |  |  |  |  |
| E-Mini Crude Oil | QM            |  |  |  |  |
| Soy Oil          | ZL            |  |  |  |  |
| COMEX Gold       | GC            |  |  |  |  |
| E-mini Dow       | YM            |  |  |  |  |
| Mini Hang Seng   | MHI           |  |  |  |  |
| MSCI Singapore   | SGSG          |  |  |  |  |
|                  |               |  |  |  |  |

# **Thank You**

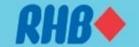